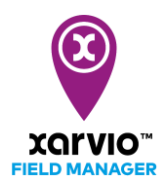

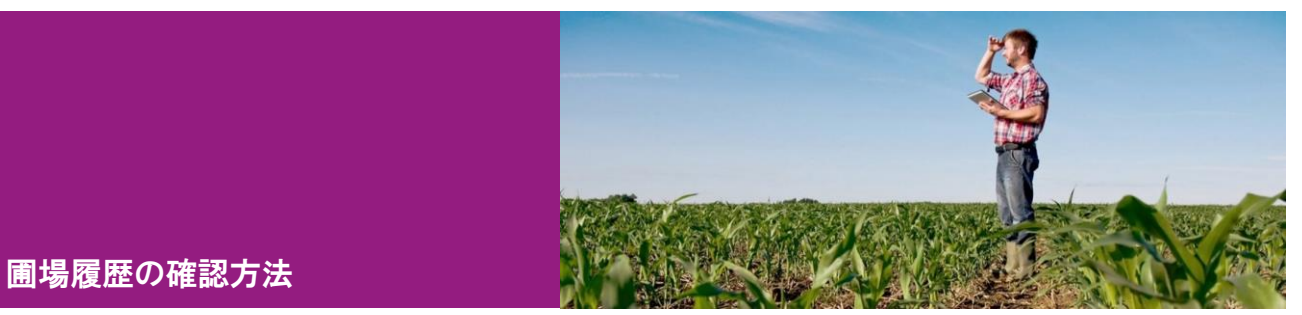

圃場の履歴は[履歴]をクリックすれば[圃場履歴]が表示されます。[作期概要]ページで以下の操作もで きます

- 1)[すべての作付情報レポートをエクスポート] (「5-3. 圃場情報のエクスポート」を参照)
- 2)[作期を追加] (「4. 作付情報の登録方法」を参照)

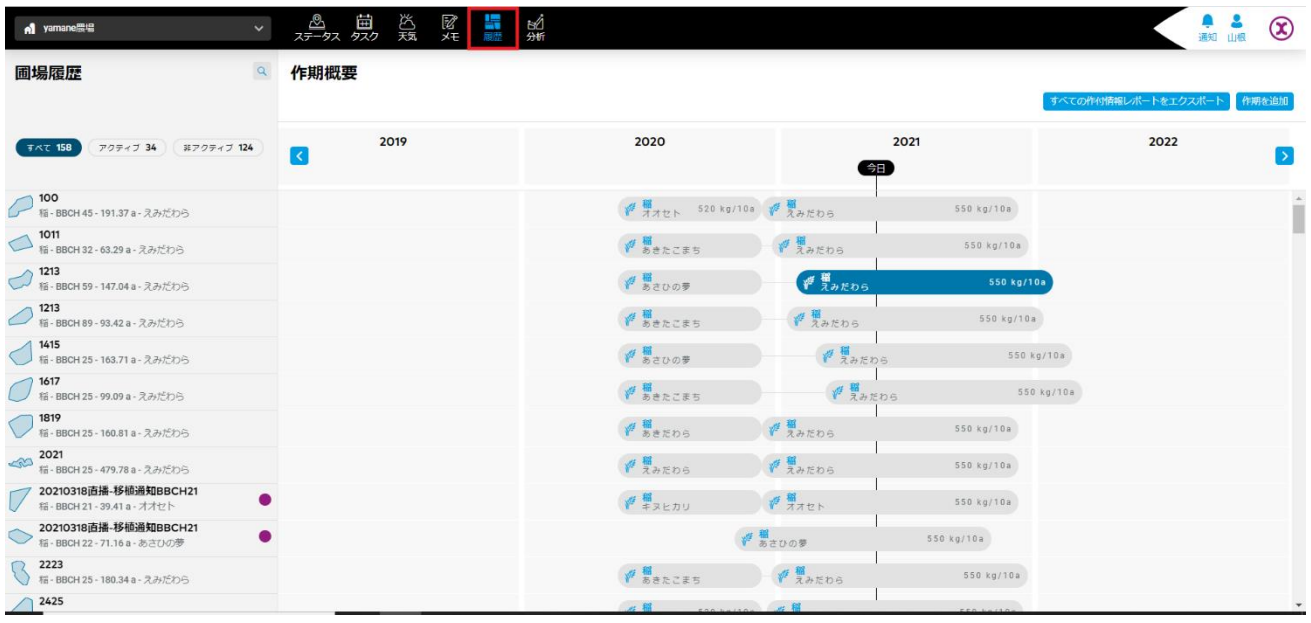

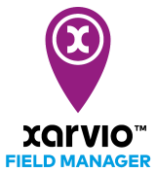

各作期の詳細を確認する場合は直接その作期をダブルクリックすれば詳細ページが表示される。開かれ た詳細ページ以下の操作ができます。

- 1)[作付情報レポートをエクスポート](「5-3. 圃場情報のエクスポート」を参照)
- 2) [タスクを追加] (タスクの部分を参照)
- 3)[新しいマップをアップロード](「2.圃場の登録方法」を参照)
- 4) [収穫]
- 5) [編集] (「5-2. 圃場の状態の編集方法」を参照)
- 6)[作期を削除]

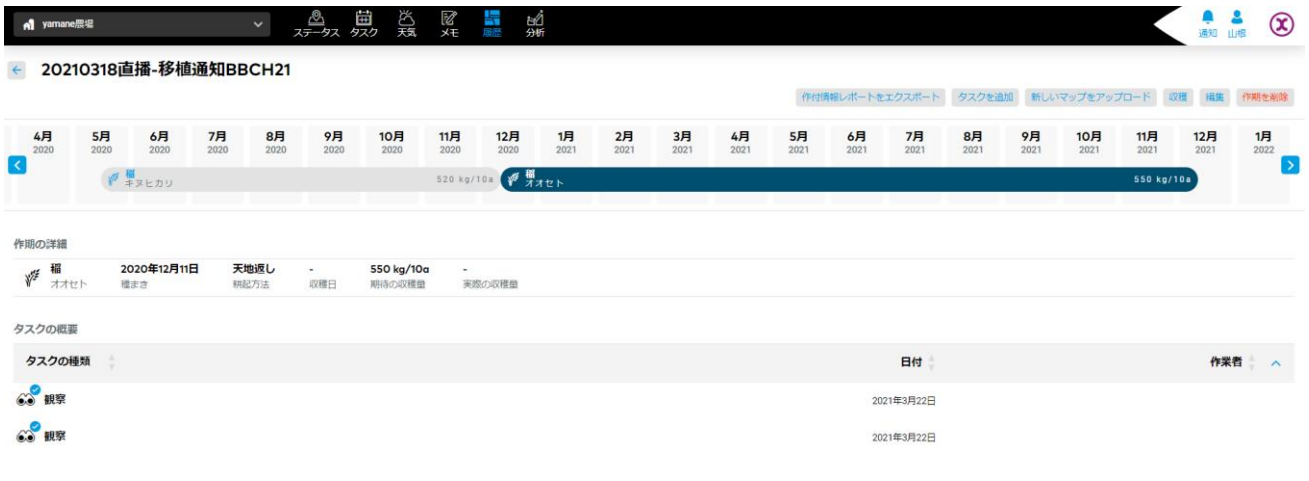

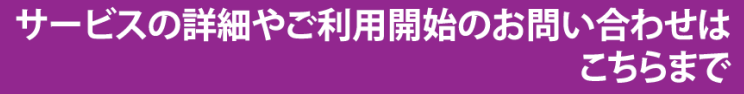

 $\overline{{\bf 00}}$  0120-014-660 ⊠ japan@xarvio.info www.xarvio.com